Test & Inspection

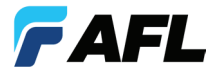

# FlexScan OTDR With SmartAuto<sup>™</sup> and LinkMap<sup>®</sup> User's Guide

**www.AFLglobal.com or (800) 321-5298, (603) 528-7780**

### **Contents**

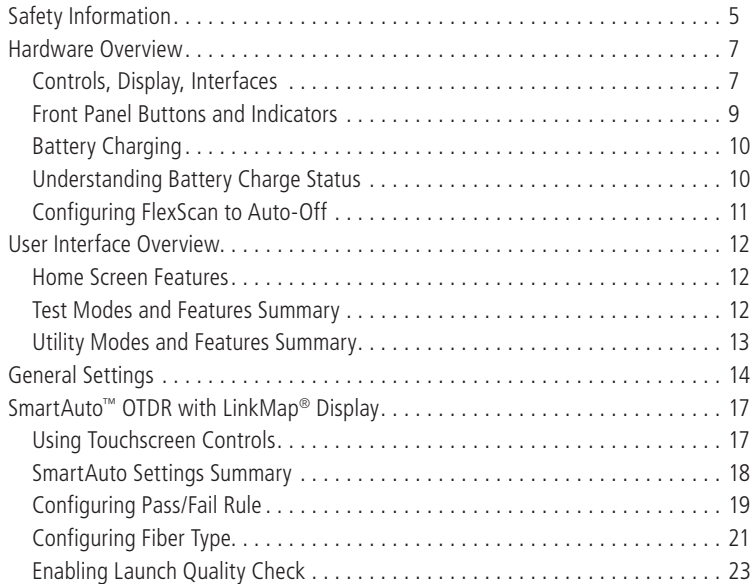

©2017 AFL , all rights reserved. FS200-00-1000 Revision AB, 2017-01-09

### **Contents**

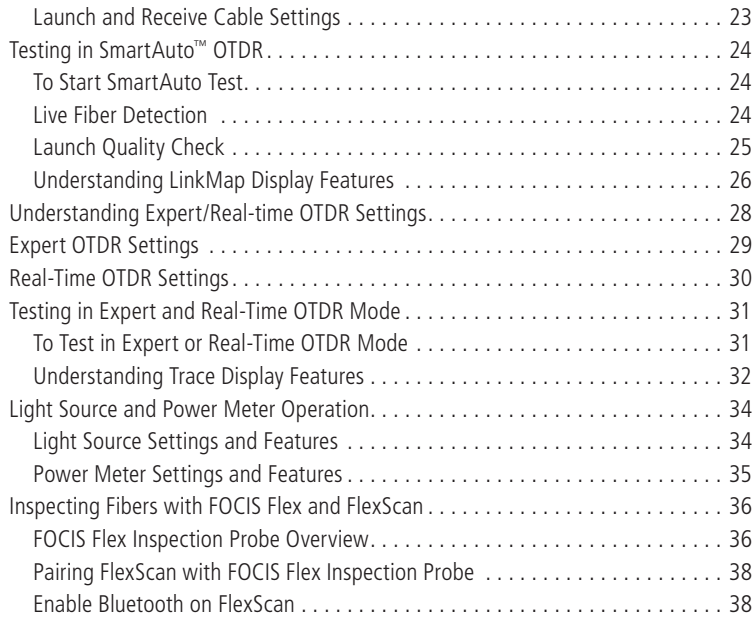

### **Contents**

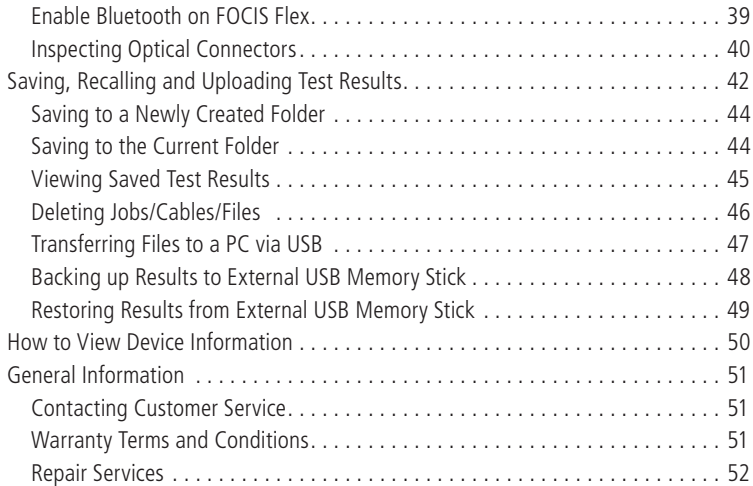

## **Safety Information**

<span id="page-4-0"></span>**WARNING!** Use of procedures or adjustments other than those specified herein may result in hazardous radiation exposure.

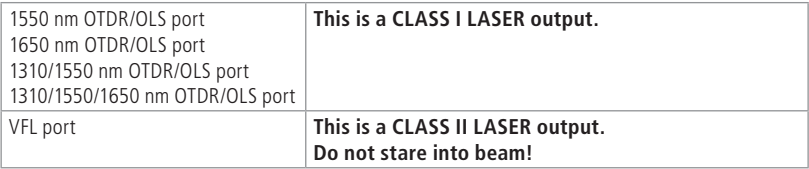

**NOTE!** FlexScan OTDR contains Bluetooth / Wi-Fi Transmitter Module

FCC ID: X3ZBTMOD7

IC: 8828A-MOD7

**WARNING!** Use only the specified AC adapter. Use of another type of AC adapter can damage the instrument and create the danger of fire and electrical shock.

**WARNING!** To avoid the danger of fire and electrical shock:

- Never use a voltage that is different from that for which the AC adapter is rated.
- Do not plug the unit into a power outlet that is shared by other devices.
- Never modify the power cord or excessively bend, twist, or pull it.
- Do not allow the power cord to become damaged.
- Do not place heavy objects on the power cord or expose it to heat.
- Never touch the AC adapter while your hands are wet.

## **Safety Information**

- Should the power cord become seriously damaged (internal wiring exposed or shorted), contact the manufacturer to request servicing.
- **CAUTION!** Do not run any tests or perform functions that activate a FlexScan laser unless fiber is attached to the corresponding port.
- **CAUTION!** To avoid serious eye injury, never look directly into the optical outputs of fiber optic network equipment, test equipment, patch cords, or test jumpers. Refer to your company's safety procedures when working with optical systems.
- **NOTICE:** FlexScan OTDR contains no user serviceable parts, it must be returned to AFL or authorized agents for repair and calibration.
- **IMPORTANT:** Proper care in handling should be taken when using any precision optical test equipment. Scratched or contaminated optical connectors can impact the performance of the instrument. It is important to keep the dust caps in place when the unit is not being used.
- **IMPORTANT:** Always clean OTDR port and any mating connectors using approved cleaning supplies (e.g. One-click cleaner) before mating the connectors.

### **Hardware Overview**

## **Controls, Display, Interfaces**

<span id="page-6-0"></span>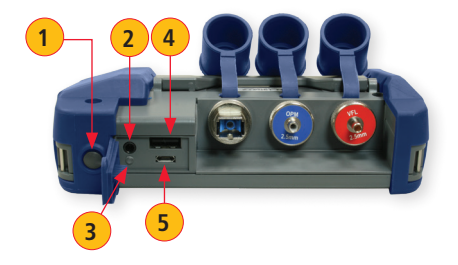

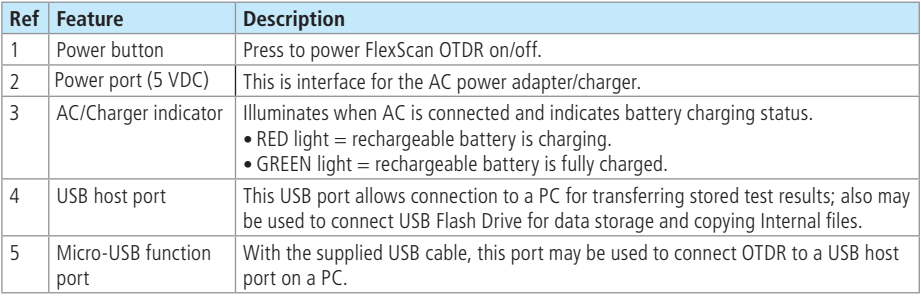

### **Hardware Overview**

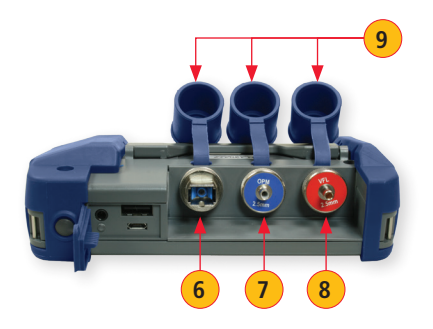

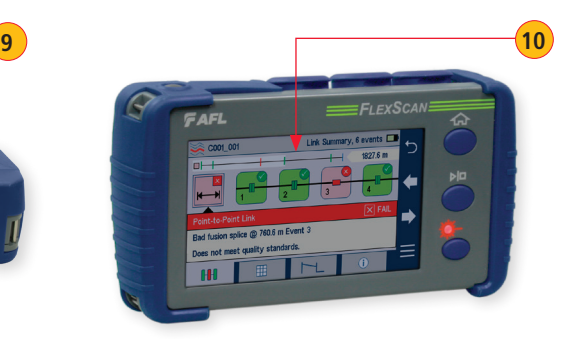

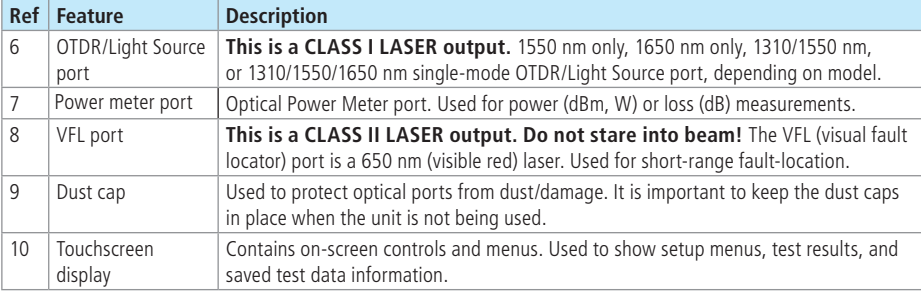

### **Front Panel Buttons and Indicators**

<span id="page-8-0"></span>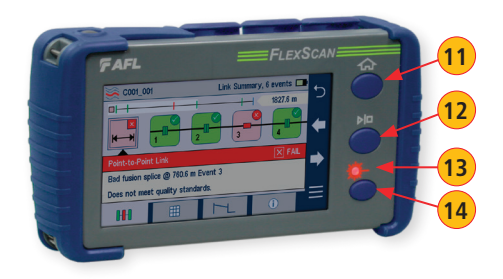

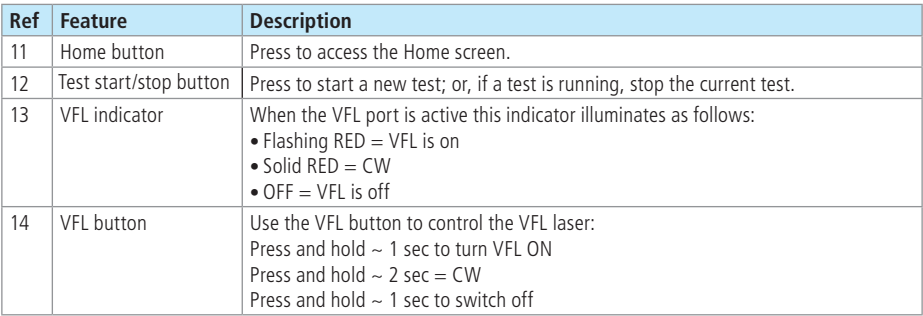

### **Battery Charging**

<span id="page-9-0"></span>You may charge the battery while your FlexScan is switched on or off by attaching the supplied AC charger.

- Plug the included AC charger into AC outlet.
- Connect charger plug to the Power port **1**.
- AC/Charger indicator **2** will illuminate to indicate charging status as follows:

**RED** - Charging battery

**GREEN** - Fully charged

- **OFF** AC disconnected
- FlexScan charges while operating.
- A fully-charged battery operates for approximately 12 hours of typical use.

### **Understanding Battery Charge Status**

When FlexScan is ON, battery icon in front panel display indicates battery status as follows:

- **-** Battery fully charged
- Battery partially charged
- **-** Battery discharged
- $\blacksquare$  Battery charging

Battery fully charged, Battery partially charged, and Battery discharged symbols will only be shown when unit is operating without being connected to AC.

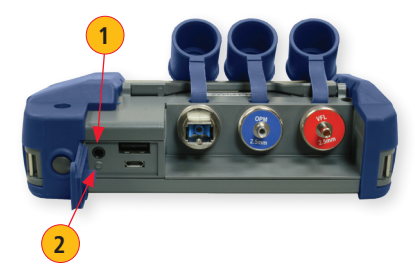

### **Configuring FlexScan to Auto-Off**

<span id="page-10-0"></span>The Auto-Off feature is available for conserving battery power on your FlexScan.

#### **To Configure the Auto-Off Timer:**

- Turn your FlexScan On.
- From the displayed Home screen **A**, touch Settings menu **B**.
- In the Settings menu, locate the Auto Off Timer option **C**.
	- $-\overline{a}$  Touch  $\blacklozenge$  **D**) to navigate to next/previous screen if the Auto Off Timer option is not displayed.
- Touch the Auto Off Timer field to display the settings sub-menu **E**).
- Select the desired power save option (5 min, 15 min, Never).

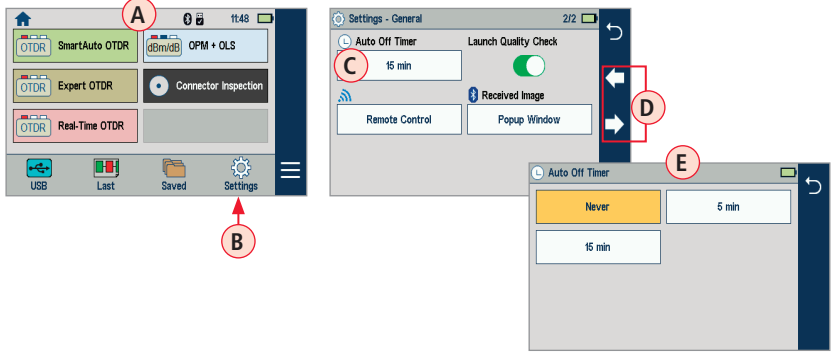

### **User Interface Overview**

#### **Home Screen Features**

<span id="page-11-0"></span>The Home screen **A** is the FlexScan's Main screen that is displayed at startup. While in any other screen, return to Home by either pressing the Home button  $\bigcap$  or touching and holding (if available) the Back  $\bigcirc$  soft key. This screen contains menus of Test and Utility modes that allow users to set test parameters, select user preferences, manage saved test results, configure general settings and perform other non-test functions.

#### **Test Modes and Features Summary**

- **SmartAuto™ OTDR: Configure and run** SmartAuto OTDR test using multi-pulse acquisition. **1**
- 2. **Expert OTDR:** Configure and run Expert **2** OTDR test with averaging.
- **3** Real Time OTDR: Configure and initiate OTDR test with real-time updates.
- **4 Source & Power Meter:** Enable light source and/or measure optical power.
- **Connector Inspection: View connector** inspection results received via Bluetooth from FOCIS Flex auto-focus probe. **5**

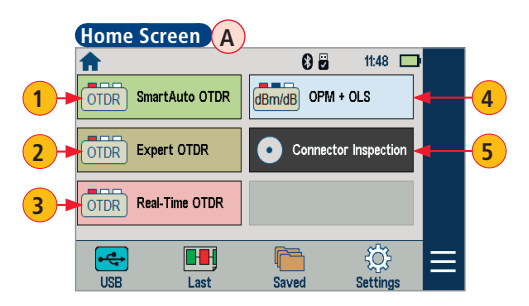

### **User Interface Overview**

#### **Utility Modes and Features Summary**

- <span id="page-12-0"></span>**USB:** Touch to enable file transfer. Enabling this mode allows the user to connect to a PC to upload results to the PC or download software updates from the PC. **6**
- **7**

**11 12** **Last:** Touch to view the most recent test results.

8. **Saved**: Touch to recall and view saved test results. **8**

- **Settings:** Touch to access General Settings menu that contains Unit settings, user preferences, and common OTDR settings. **9**
- **Menu:** Touch to view Device Information screen. **10**
	- **Bluetooth:** Indicates Bluetooth enabled.

**USB:** Indicates external USB memory stick detected.

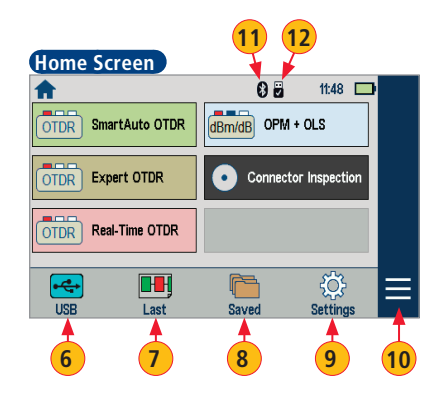

## **General Settings**

<span id="page-13-0"></span>While in the General Settings screen:

- Touch the desired setting field/tab (e.g. **2** Distance Units) to display a sub-menu.
- Touch  $\blacklozenge$  **A** to display additional General Settings screen.
- Touch  $\bigcirc$  **B** to return to the previous menu.

### **Select and view/edit settings as follows**

- **Language:** touch to select the desired language. **1**
- 2. **Distance Units:** select kilometers, meters, kilofeet, feet, miles. **2**
- 3. **Speaker Volume: 3**
	- If disabled, touch the on/off control  $\bigcirc$  /  $\bigcirc$  to turn the Speaker on **C**.
	- Touch and/or touch and drag the adjustment slider **D** right/left to increase/decrease the Speaker volume. Or, press controls **E** for precise adjustments of 10% by step.
	- Press Done **F** to save changes and return to the General Settings screen.

#### 4. **Date and Time: 4**

- Touch the desired Time/Date Parameter to enable it.
- $-$  Use controls  $\left(\frac{1}{2}\right)$  to change the selected parameter value.
- Press Done (H) to save changes and return to the General Settings screen.
- 5. **Bluetooth: 5**

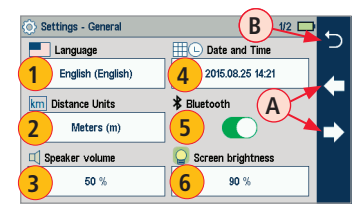

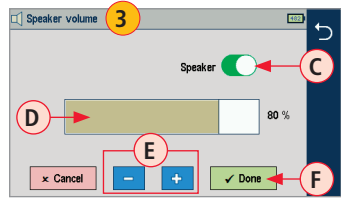

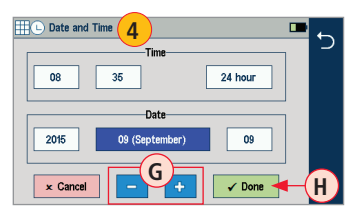

### **General Settings**

- If disabled, touch the Bluetooth field to display Bluetooth menu.
- Touch the Bluetooth radio button  $\bigcirc$  to enable  $\bigcirc$ .
- In the device name field you will see Bluetooth ID displayed for the FlexScan device.
- 6. **Screen Brightness** and Auto-dim: **6**
	- $-$  Touch the on/off control  $\bigcirc$  /  $\bigcirc$  to enable/disable the Auto Brightness feature.
		- When the Auto Brightness feature is disabled  $\bigcirc$ , you may adjust Brightness by touching and/or touching and dragging the adjustment slider **J** right/left to increase/ decrease the Brightness value. Or, you may press the [-] and  $[+]$  controls  $(K)$  for precise adjustments of 10% by step.
		- When the Auto Brightness feature is enabled  $\bigcirc$ , you may adjust several parameters: Auto-dim **L** , Brightness **M** , and Timer control **N**. Make adjustments using sliders **O** for dimmer, **P** for brightness or controls **Q** for all.
	- $-$  Press Done  $(R)$  to save changes and return to the General Settings screen.

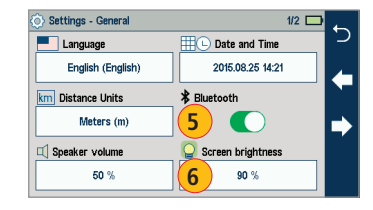

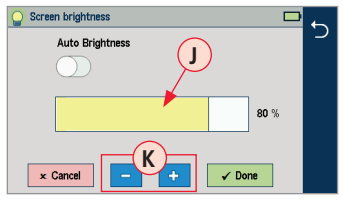

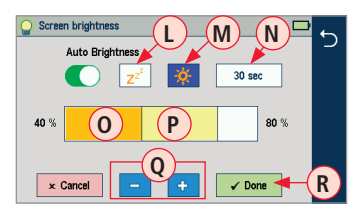

### **General Settings**

- 7. **Auto Off Timer:** Touch to display a sub-screen and select Auto Off option: 5 min, 15 min, Never. **7**
	- **Remote Control:** Reserved for future remote control feature.
- **Launch Quality Check:** Touch the on/off control  $\bigcirc$  to enable/disable check of the OTDR connection quality at start of each OTDR test. **9**
- 10. **Received Image:** Touch to display a sub-screen and select an option for displaying inspection results **10** transferred from the FOCIS Flex probe:
	- Display received FOCIS Flex results in popup window

**8**

– Save received FOCIS Flex results in background and show notification in tray.

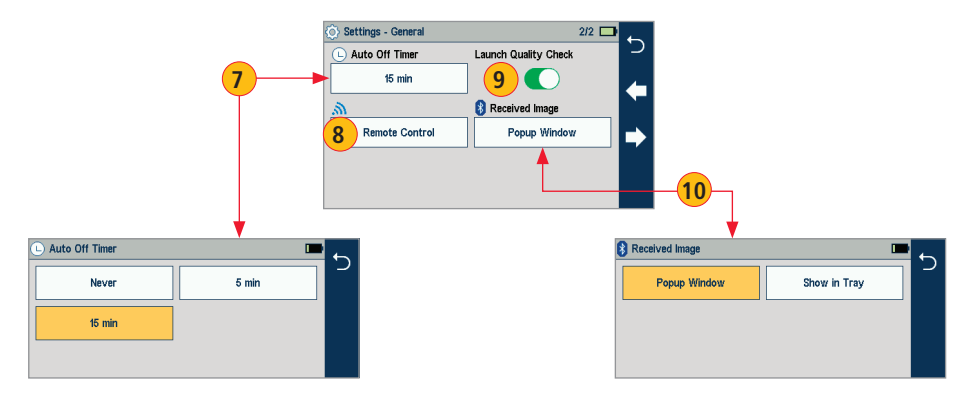

### **SmartAuto™ OTDR with LinkMap® Display**

### **Using Touchscreen Controls**

#### <span id="page-16-0"></span>**While in the Settings Menu:**

If no setting changes required:

- Touch 'Press  $\triangleright$  to start'  $\overline{A}$  to initiate testing. If setting changes required:
- Touch the desired setting field/tab (e.g. **B**) Test Type) to display a sub-menu (where applicable).
- Touch left/right arrows  $\blacklozenge \bigcirc$  to navigate to next/previous screen (where applicable).
- Touch Back  $\bigcirc$  **D** to return to the previous menu.
- Touch Use Defaults **E** (if displayed) to reset settings to the factory defaults as needed.
- When done, touch 'Press  $\triangleright$  to start'  $\overline{A}$  to initiate testing.

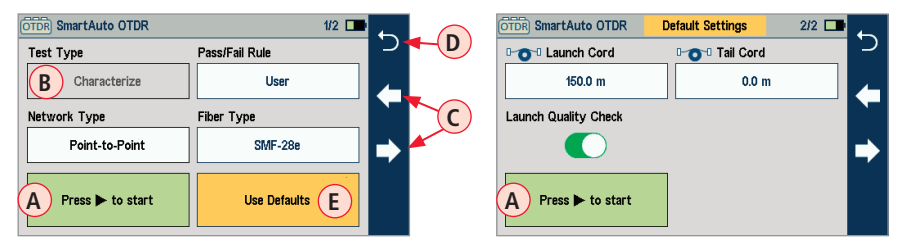

### **SmartAuto™ OTDR with LinkMap® Display**

### **SmartAuto Settings Summary**

<span id="page-17-0"></span>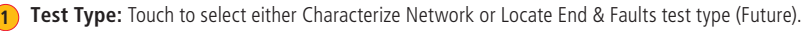

2. **Pass/Fail Rule:** Indicates selected LinkMap event pass/fail rules. Touch to select User or ITU G.671. Touch and hold to view/edit pass/fail event thresholds. **2**

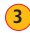

**6 7**

**3** Network Type: Limited to Point-to-Point in FS200-50/100 models. Select Point-to-Point or PON in FS200-60/-300/-304 models.

- 4) Fiber Type: Touch to select SMF-28e or User fiber type. Touch and hold to view/edit associated Group Index of Refraction (GIR) and Backscatter Coefficient (BC) settings.
- **Launch Cord:** Touch to configure length of Launch cable, if present. **5**
	- **Tail Cord:** Touch to configure length of Receive cable, if present.
	- **Launch Quality Check:** Enable to check OTDR connection to launch cord or jumper cable at start of test.

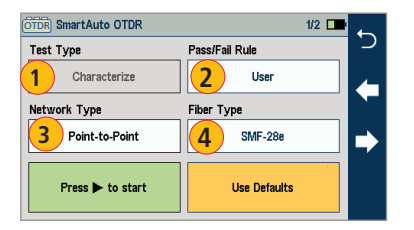

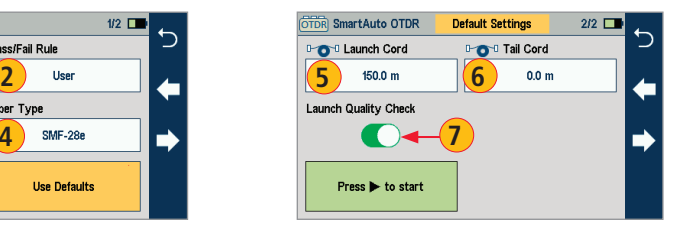

<span id="page-18-0"></span>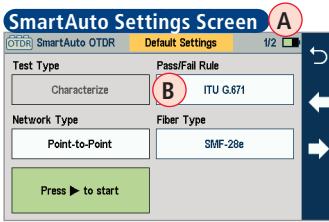

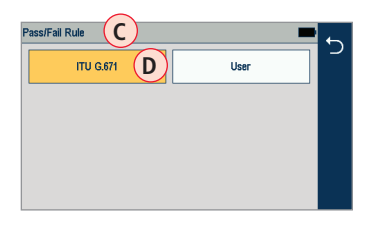

### **Configuring Pass/Fail Rule**

**ITU G.671** Pass/Fail Settings may be viewed but NOT changed. **User** Pass/Fail Settings may be viewed and changed.

#### **To view ITU G.671 Pass/Fail Rule Settings**

- While in the SmartAuto Settings screen (A), make sure the ITU G.671 Rule label **B** is displayed in the Pass/Fail Rule field.
- If not, touch the Pass/Fail Rule field to display the Rules menu **C** and touch the ITU G.671 option **D** to select.
- When back in the SmartAuto Settings screen, touch and hold the displayed ITU G.671 Rule  $(B)$  to open one of the settings screen:
	- Either Splice Thresholds **E** or Connection Thresholds **F** screen will be displayed.
	- Touch  $\blacklozenge \blacktriangleright$  keys  $\blacklozenge$  to toggle between screens.
	- View settings.
	- Touch **H** to return to the SmartAuto Settings screen.

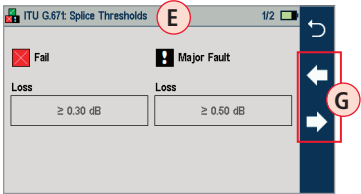

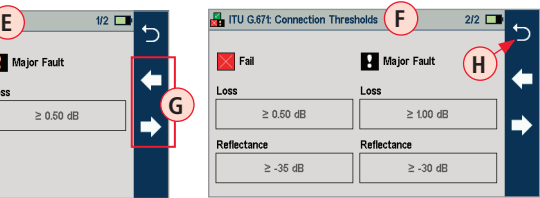

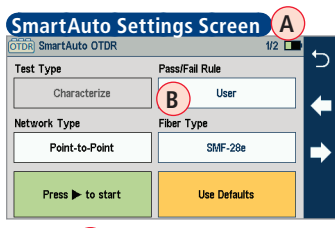

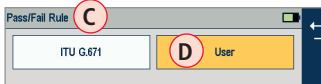

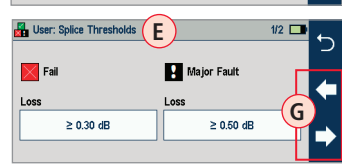

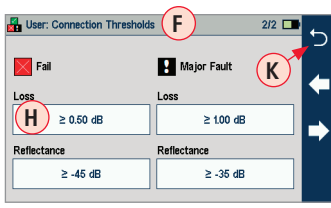

#### **To view and edit User Pass/Fail Rule Settings**

- While in the SmartAuto Settings screen (A), make sure the User Rule label **B**) is displayed in the Pass/Fail Rule field.
- If not, touch the Pass/Fail Rule field to display the Rules menu **C** and touch the User option  $(D)$  to select.
- When back in the SmartAuto Settings screen, touch and hold the displayed User Rule **B** to open one of the settings screen:
	- Either Splice Thresholds **E** or Connection Thresholds **F** screen will be displayed.
	- Touch  $\blacklozenge \blacktriangleright$  keys  $\blacklozenge$  to toggle between screens.
	- Touch the desired threshold field (e.g. **H** Fail: Loss) to display its Editor screen **J**.
	- Edit the threshold value using on-screen controls.
	- Touch Done to save changes and return to the Thresholds screen.
- Touch  $\bigcirc$  (K) to return to the SmartAuto Settings screen.

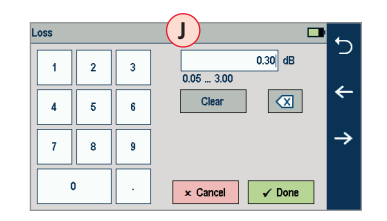

<span id="page-20-0"></span>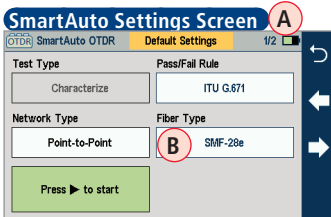

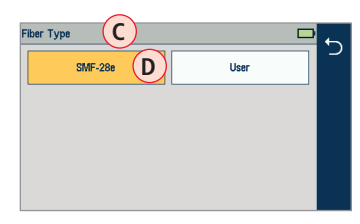

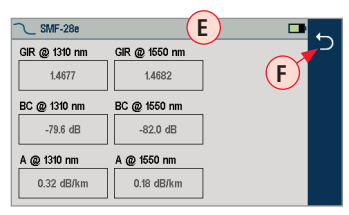

### **Configuring Fiber Type**

**SMF-28e** Fiber Settings may be viewed but NOT changed. **User** Settings may be viewed and changed.

#### **To view SMF-28e Fiber Settings**

- While in the SmartAuto Settings screen (A), make sure the SMF-28e label **B** is displayed in the Fiber Type field.
- If not, touch the Fiber Type field to display the Fiber Type menu **C** and touch the SMF-28e option **D** to select.
- When back in the SmartAuto Settings screen, touch and hold the displayed SMF-28e label  $\left( \mathbf{B} \right)$  to open and view the default settings **E** as follows:
	- Group Index of Refraction (GIR)
	- Backscatter Coefficient (BC)
	- Fiber Attenuation (A; Loss-per-Distance)
- Touch Back  $\bigcirc$  **F** to return to the SmartAuto Settings screen.

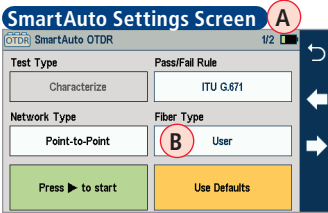

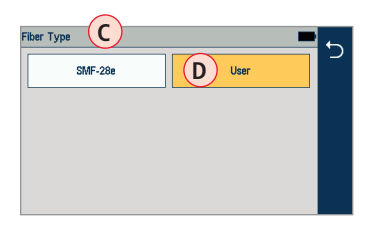

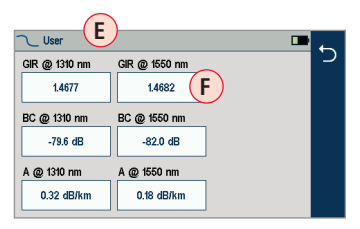

#### **To view and edit User Fiber Type Settings**

- While in the SmartAuto Settings screen (A), make sure the User Fiber Type label  $(B)$  is displayed in the Fiber Type field.
- If not, touch the Fiber Type field to display the Fiber Type menu **C** and touch the User option **D** to select.
- When back in the SmartAuto Settings screen, touch and hold the displayed User label **B** to open the User Fiber Type settings screen **E** and configure settings as follows:
	- Group Index of Refraction (GIR)
	- Backscatter Coefficient (BC)
	- Fiber Attenuation (A; Loss-per-Distance)
- Touch the desired parameter field (e.g. **F**) GIR @1550) to display its Editor screen **G**.
- Edit the value using on-screen controls.
- Touch Done to save changes and return to the User Fiber Type settings screen.
- Touch Back  $\bigcirc$  (H) to return to the SmartAuto Settings screen.

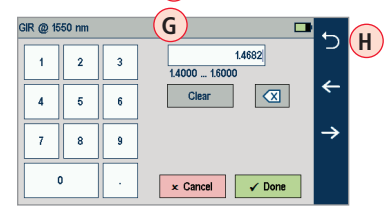

<span id="page-22-0"></span>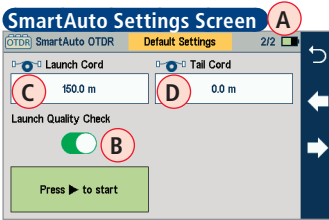

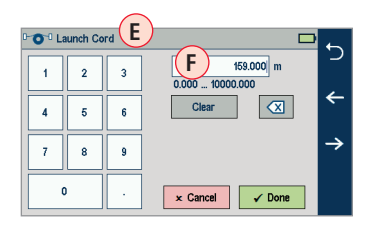

### <span id="page-22-1"></span>**Enabling Launch Quality Check**

When Launch Quality Check feature is enabled, FlexScan checks loss and reflectance of OTDR connection to network enabling the user to detect dirty, damaged, poorly seated, or mismatched (UPC to APC) connectors.

#### **To Enable Launch Quality Check**

• While in the SmartAuto Settings screen (A), touch the on/off control  $(B)$  to enable  $\bigcap$ .

### **Launch and Receive Cable Settings**

### **To Configure Length of Launch and Receive Cables**

- While in the SmartAuto Settings screen (A), touch the Launch Cord field **C** or Tail (Receive) Cord field **D** to display the length editor screen **E**.
- Using on-screen controls, enter the desired length (F).
- Touch Done to save changes and return to the SmartAuto Settings screen.

### **Testing in SmartAuto™ OTDR**

### **To Start SmartAuto Test**

<span id="page-23-0"></span>Initiate the SmartAuto test by touching 'Press  $\triangleright$  to start' **A** soft key or pressing Test start/stop button.

- 1. FlexScan begins testing with the Live Fiber check and if a live fiber is NOT detected, proceeds to next step.
- 2. If the Launch Quality check is enabled **B** , FlexScan checks loss and reflectance of the OTDR connection.
- 3. If launch quality is 'Good', FlexScan starts testing at both wavelengths using SmartAuto settings.
- 4. When testing is completed, FlexScan displays the LinkMap® screen, which is a primary display in SmartAuto OTDR mode.

#### **Live Fiber Detection**

To prevent service disruption on live PONs, FlexScan performs a Live Fiber check prior to every OTDR test. If a live fiber is detected, FS200-50/100/300 models display a warning screen and do not allow testing; FS200-60/-304 displays a warning **C** and allows the user to complete a test at 1650 nm only.

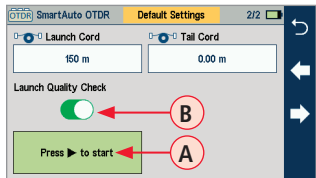

<span id="page-23-1"></span>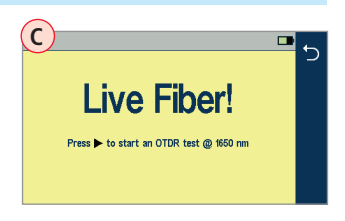

### **Testing in SmartAuto™ OTDR**

### **Launch Quality Check**

<span id="page-24-0"></span>An optional launch quality check enables users to detect dirty, damaged, poorly seated, or mismatched (UPC to APC) connectors. To perform the launch quality check:

- 1. With the Launch Quality Check option **A** enabled in the OTDR or General Settings screen, initiate an OTDR test.
- 2. The FlexScan will assess the loss and reflectance at the OTDR's connection to the launch cord (fiber ring) or fiber under test.
- 3. If excess loss or reflectance is detected, the OTDR displays the 'Launch Quality is Poor' warning screen **B**). From this screen the user may chose to perform one of the following:
	- Cancel a test by touching either Cancel **C** or Back **D**.
	- Clean and reconnect connectors and repeat the launch quality check by touching Re-check **E**.
	- Continue testing without checking and cleaning the connection by pressing Continue **F**.

**Note:** Testing a fiber with poor launch quality may produce poor test results.

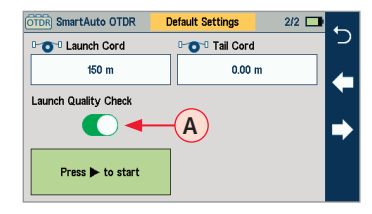

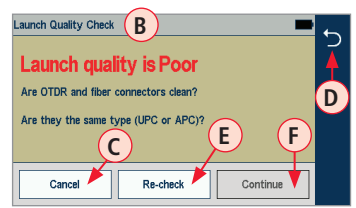

### **Understanding LinkMap Display Features**

<span id="page-25-0"></span>LinkMap is an icon-based representation of the analyzed network.

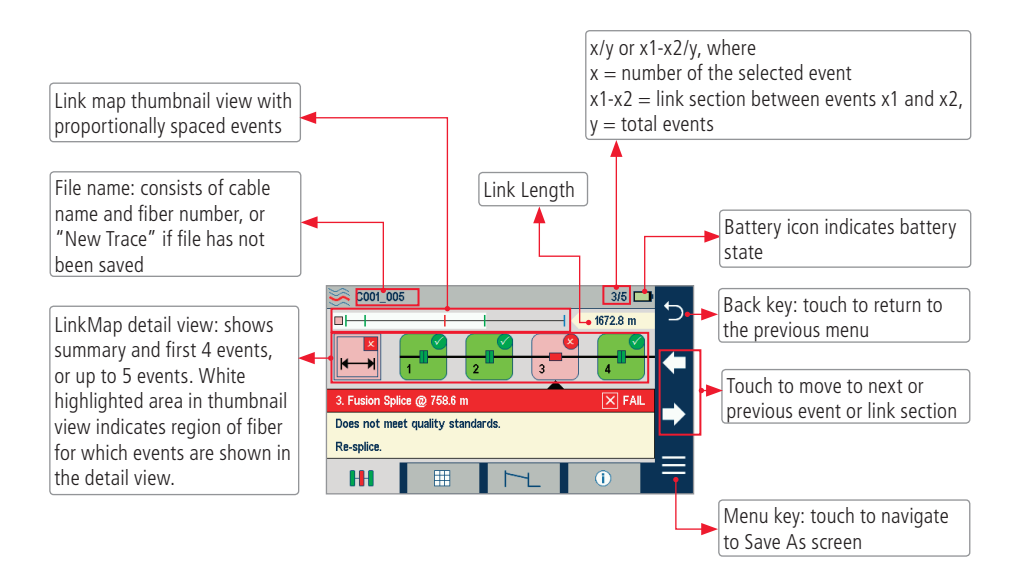

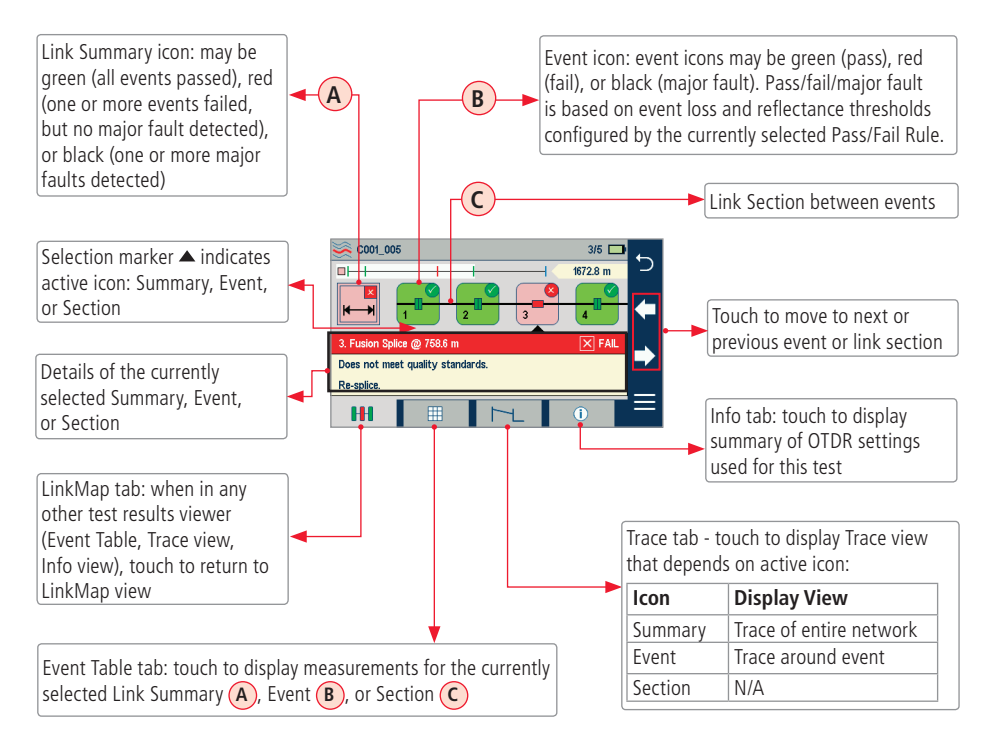

## **Understanding Expert/Real-time OTDR Settings**

<span id="page-27-0"></span>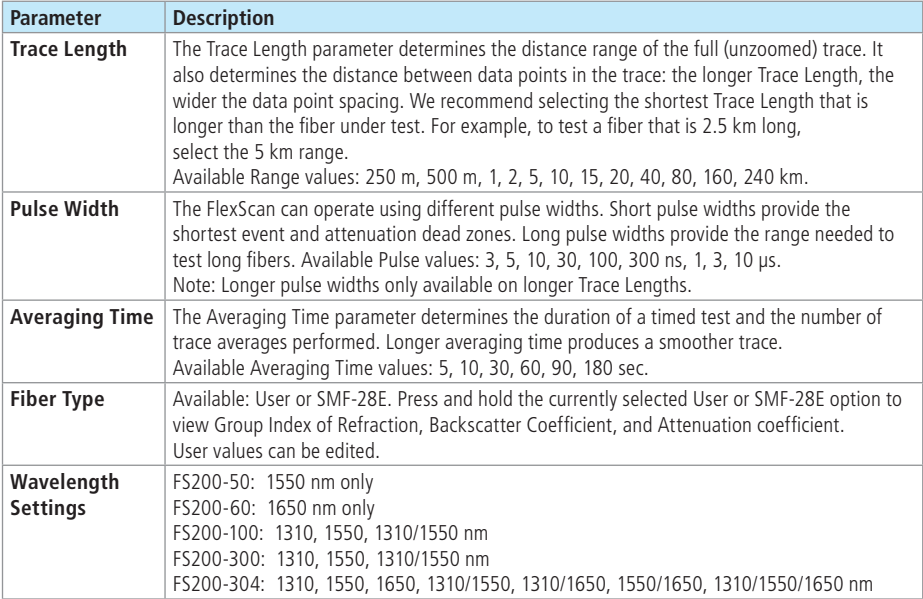

### **Expert OTDR Settings**

<span id="page-28-0"></span>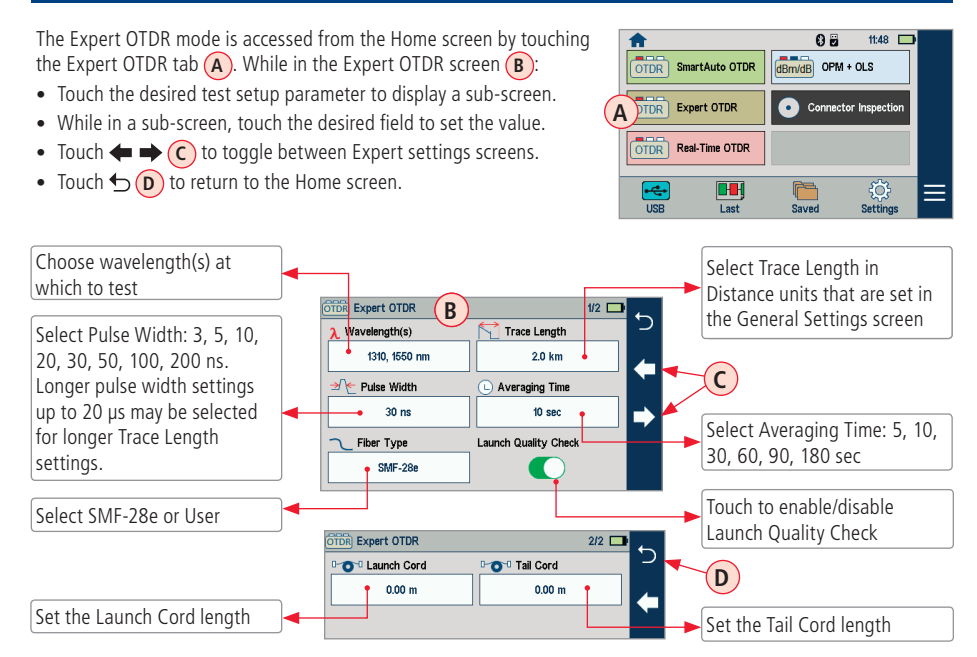

### **Real-Time OTDR Settings**

<span id="page-29-0"></span>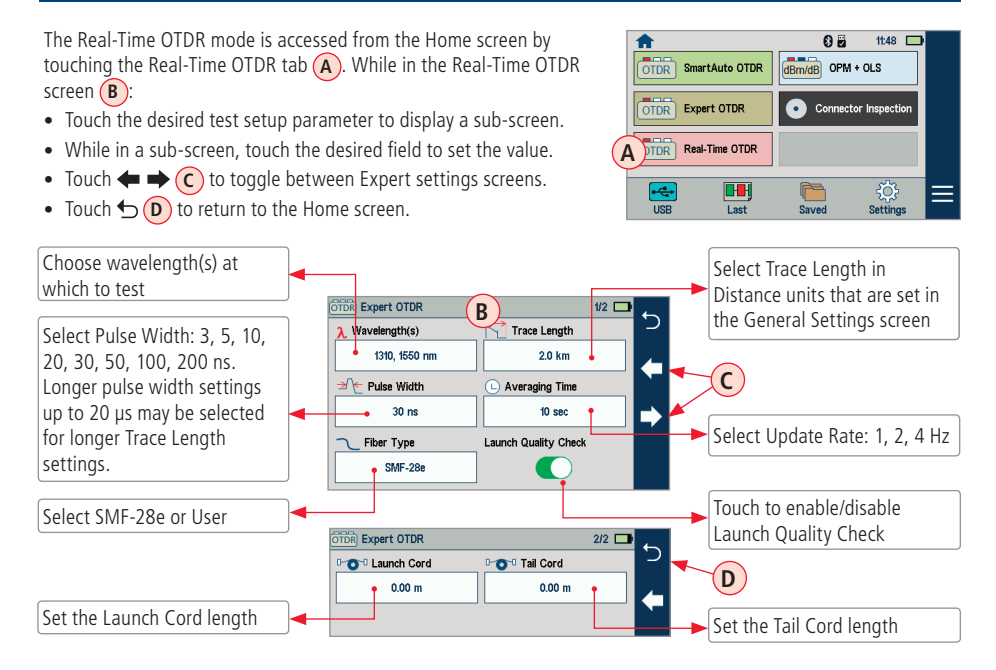

### **Testing in Expert and Real-Time OTDR Mode**

#### **To Test in Expert or Real-Time OTDR Mode**

<span id="page-30-0"></span>Initiate an OTDR test by pressing the Start/Stop button.

- 1. FlexScan begins testing with the Live Fiber check and if a live fiber is NOT detected, proceeds to next step. For details, see section ["Live Fiber Detection" on page 24](#page-23-1).
- 2. If the Launch Quality check is enabled, FlexScan checks loss and reflectance of the OTDR connection. For details see section ["Enabling Launch Quality Check" on page 23](#page-22-1) and section "Enabling Launch Quality Check" on [page 23](#page-22-1).
- 3. If launch quality is 'good', FlexScan starts testing using settings configured in Expert OTDR (Real-Time OTDR) settings screen.
- 4. When testing is completed, FlexScan displays the Trace screen, which is the only view shown in Expert and Real-Time modes. For details, see section ["Understanding Trace Display Features" on page 32.](#page-31-1)

### <span id="page-31-1"></span>**Understanding Trace Display Features**

<span id="page-31-0"></span>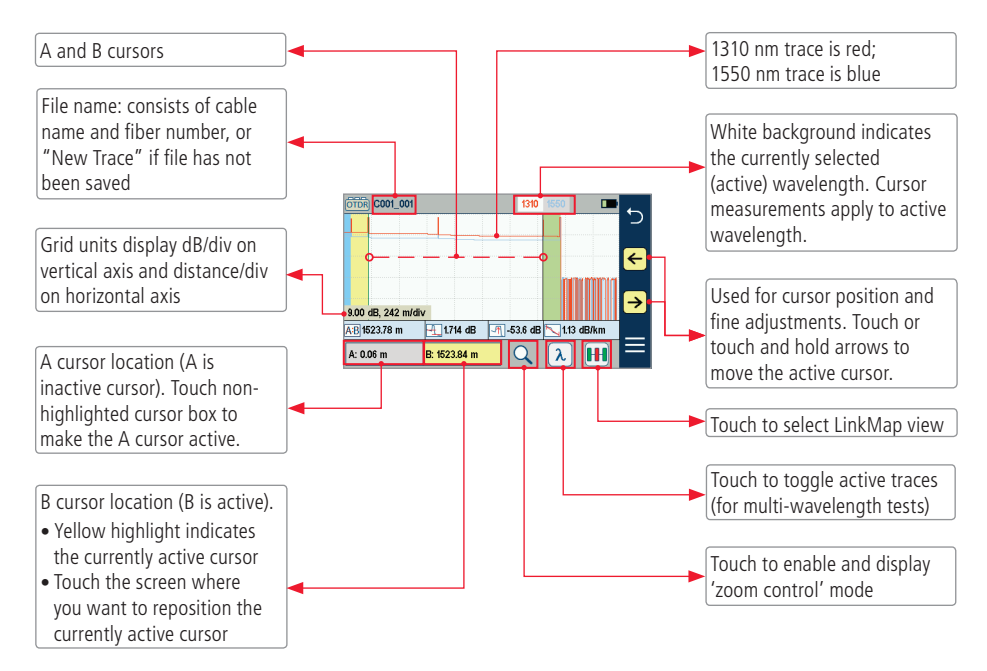

### **Understanding Trace Display Features**

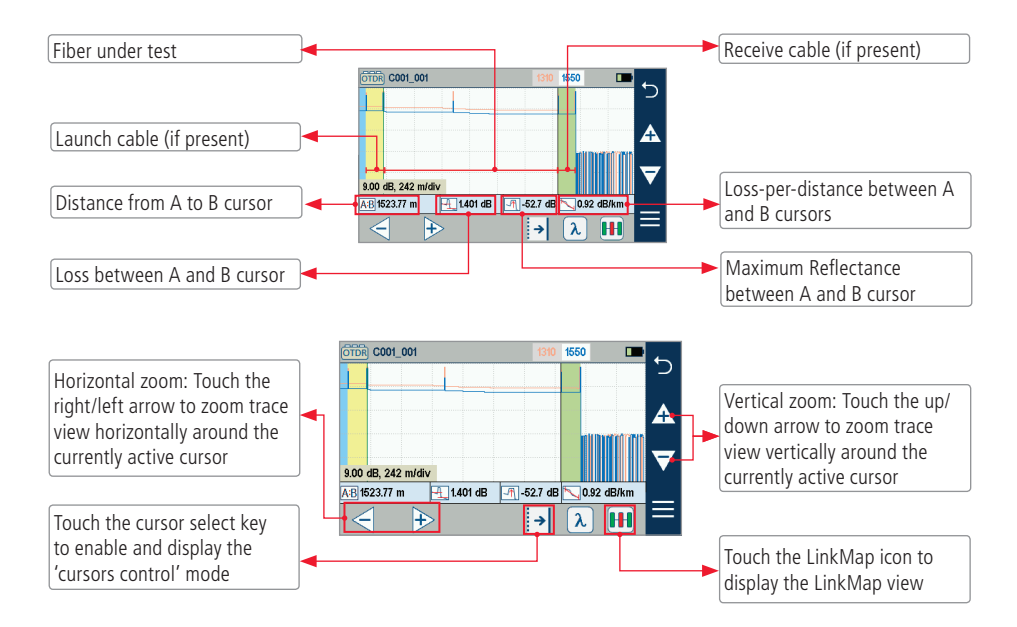

### **Light Source and Power Meter Operation**

### **Light Source Settings and Features**

- <span id="page-33-0"></span>Touch to enable/disable light source. RED dot indicates that source is ON. **1**
- Touch to select test mode: Wave ID, CW, Tone (270 Hz, 330 Hz, 1 kHz, 2 kHz). **2**
	- Select Wave ID mode for fastest loss measurements. While in this mode, the FlexScan source transmits wavelength information, enabling a Wave ID power meter to synchronize and measure power at received wavelength(s).
	- Use CW mode to generate continuous wave light at a single wavelength.
	- Generate Tone for fiber identification (270 Hz, 330 Hz, 1 kHz, 2 kHz).
- Touch to select test wavelength: 1310, 1550 or 1650 nm (depending on model). **3**

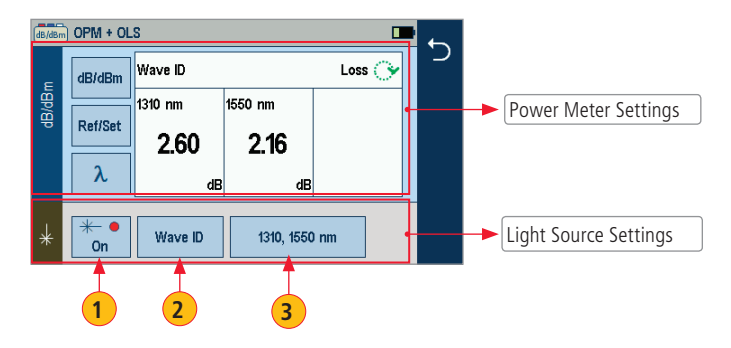

### **Light Source and Power Meter Operation**

### **Power Meter Settings and Features**

- <span id="page-34-0"></span>**4**) If used with non Wave ID source, touch to select wavelength. If used with Wave ID source, power meter automatically synchronizes to and indicates received wavelength(s).
- 2. Hold to store new reference(s) at received wavelength(s). Touch Ref/Set to view stored reference(s). **5**
- Touch to toggle between power (dBm or nW) and loss (dB) mode. **6**

**Note:** Power meter detects and indicates fiber identifying tones when used with a light source capable of generating a modulated Tone signal.

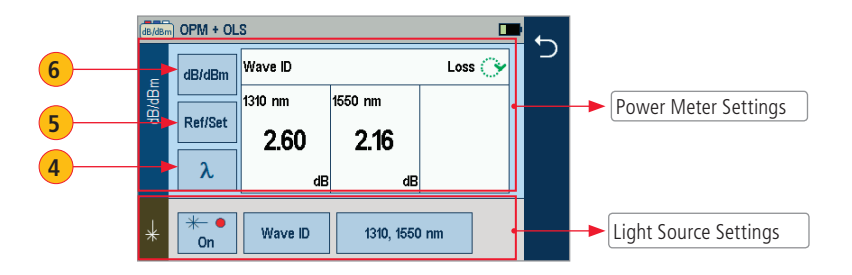

### **Inspecting Fibers with FOCIS Flex and FlexScan**

<span id="page-35-0"></span>Optical connectors may be inspected using FOCIS Flex auto-focusing connector inspection probe with IEC pass/fail analysis. Captured fiber end-face images and pass/fail results are immediately displayed on the FOCIS Flex and on the paired FlexScan OTDR and may be saved in either FOCIS Flex or FlexScan. A micro-USB port on either FOCIS Flex or FlexScan supports fast upload of internally stored results to PC.

### <span id="page-35-1"></span>**FOCIS Flex Inspection Probe Overview**

For detailed instructions on how to operate FOCIS Flex inspection probe, please refer to the FOCIS Flex User's Guide (available on www.AFLglobal.com) or the FOCIS Flex Quick Reference Guide provided with your FOCIS Flex inspection probe.

#### **Controls**

- Power button. **1**
- 2. Power On/Off indicator (GREEN when On). **2**
- Image Capture button. **3**
- 4. F1 soft key (typically Back function). **4**
- 5. F2 soft key (typically Select function). **5**
- Navigation and Edit functional keys. **6**

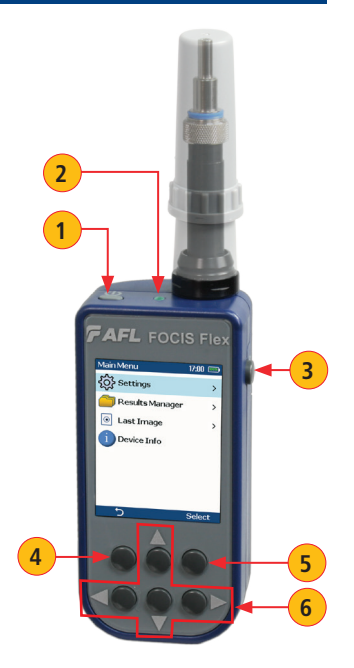

### **FOCIS Flex Inspection Probe Overview**

#### **Display** (2-inch Color LCD [320 x 240]) **13 7** Screen title. **12** Battery status icon. **8 9** Image and information display area. **11** 10. F1 and F2 soft key labels area. **10 Interfaces** Optical inspection port. **11 12** Adapter tip. Dust cover. **13 8 AFL** FOCIS FI Micro-USB port. **14 7** Main Men  $12.00$  ms 6 VDC input jack. **15**  $\{O\}$  Settings Charging indicator. **Results Manager 16** C Last Image Device Info **9 14 10 10 15 16**

### **Pairing FlexScan with FOCIS Flex Inspection Probe**

<span id="page-37-0"></span>To transfer fiber-end images from the FOCIS Flex inspection probe and display inspection results on FlexScan, you need to pair your FOCIS Flex probe with FlexScan.

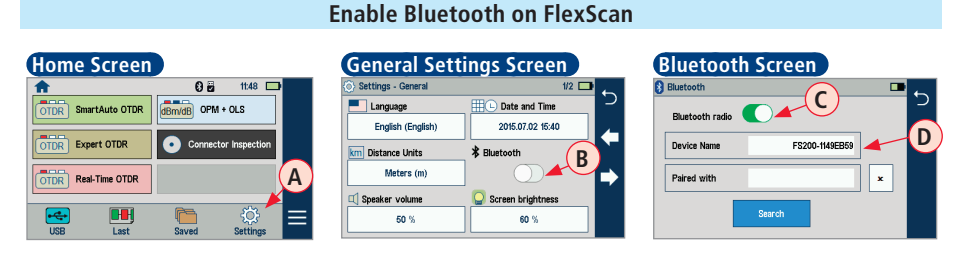

- From the Home screen, touch Settings **A**.
- In the General Settings screen: If Bluetooth is disabled **B**, touch its field to display the Bluetooth screen.
- Touch the Bluetooth radio button  $\bigcirc$  to enable  $\bigcirc$  **C**).
- In the device name field  $(D)$  you will see Bluetooth ID displayed for the FlexScan device.

#### **Enable Bluetooth on FOCIS Flex**

<span id="page-38-0"></span>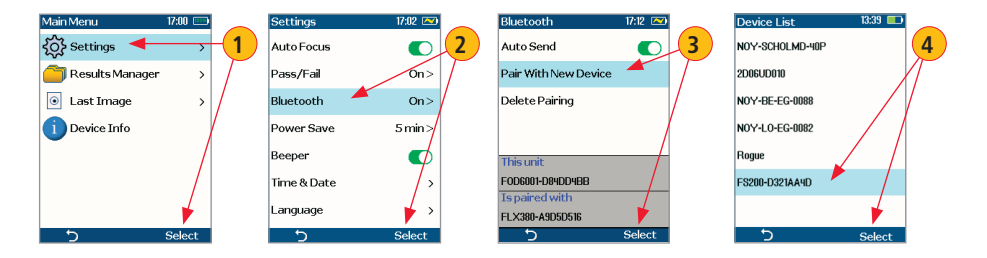

- From FOCIS Flex Main Menu, select Settings, then press Select. **1**
- 2. From the displayed Settings Menu, select Bluetooth, then press Select. **2**
- **3** Highlight Pair with New Device, then press Select.

**4**

4. When a list of devices is displayed, navigate to and select Bluetooth ID of the FlexScan device, and then press Select to 'Set as Default Device'.

### **Inspecting Optical Connectors**

<span id="page-39-0"></span>Once FlexScan is paired to FOCIS Flex with Bluetooth enabled on both units, perform the following steps.

#### **On FOCIS Flex:**

- If testing an optical fiber connector, slide the ferrule of the optical fiber into the adapter tip installed on the FOCIS Flex inspection port. Use caution not to contaminate the end-face of the fiber connector.
- If testing an optical fiber connector mounted in a bulkhead adapter, slide the adapter tip into the bulkhead adapter.
- You will see a Live fiber-end image appears on the FOCIS Flex display.
- Capture the displayed image by pressing the Capture button. (Refer to section ["FOCIS Flex Inspection Probe](#page-35-1)  [Overview" on page 36\)](#page-35-1).
- Once captured, the fiber end-face image gets analyzed by the FOCIS Flex.
- Once analysis is done, inspection results will appear on the FOCIS Flex display.
- Simultaneously, FOCIS Flex will be sending results to the FlexScan paired to it.

### **Inspecting Optical Connectors**

#### **On FlexScan:**

- If the Received Image option **A** is set to Popup Window **B** in General Settings, inspection results received from FOCIS Flex will be immediately displayed on FlexScan **D** screen even if Connector Inspection mode **E** is not enabled.
- If the Received Image option **A** is set to Show in Tray **C** in General Settings, inspection results will only be displayed when Connector Inspection mode **E** is enabled.
- Once displayed, view image and results on FlexScan **D**.
- Inspection results can be stored in FOCIS Flex or FlexScan. To save results in FlexScan, select Menu **F** , then Save As **G**.

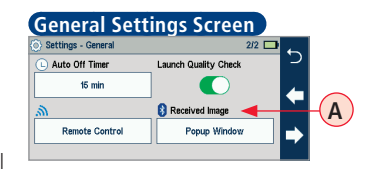

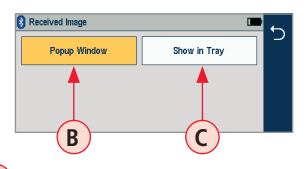

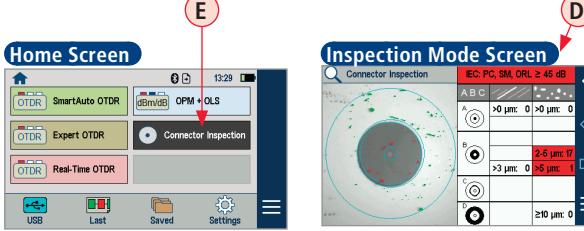

**Inspection Mode Screen**<br>• Connector Inspection **In E**quite SM ORL 2.4

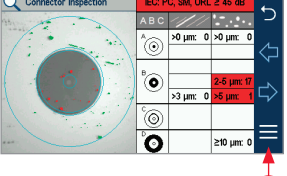

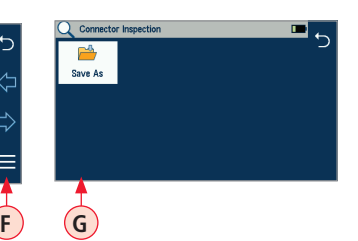

### **Saving, Recalling and Uploading Test Results**

<span id="page-41-0"></span>Test results **A** may be stored in the FlexScan Internal memory **B** or on USB **C**. Saved test results are organized into a Cable sub-folder  $(D)$  within a Job folder  $(E)$ .

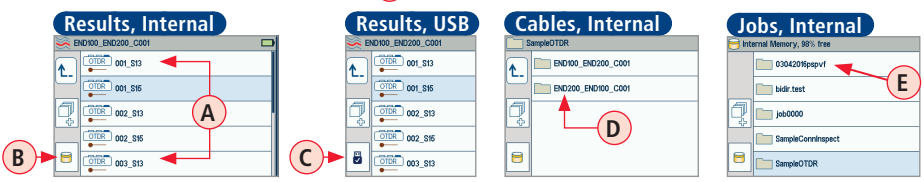

A name of the saved result consists of several parameters, which are defined in the Save As screen **F**.

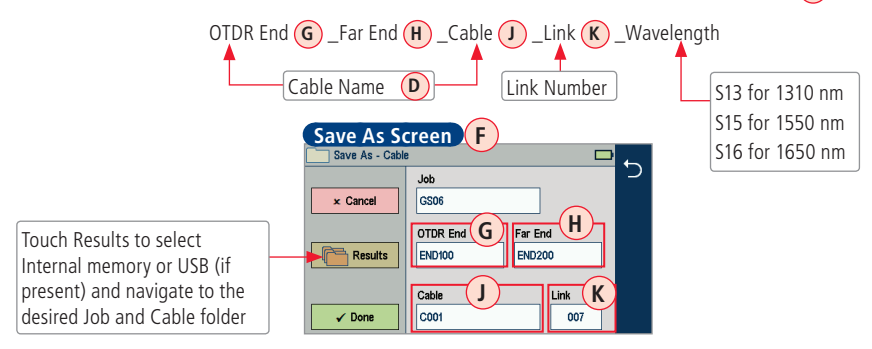

### **Saving, Recalling and Uploading Test Results**

Touch Results to select Internal memory or USB (if present) and navigate to the desired Job and Cable folder

- Job **A** , OTDR End **B** , Far End **C** , and Cable **D** fields are user-defined and may be set and/or edited in the String Editor screen:
	- Touch the desired field to display String Editor **E**.
	- Make edits using on-screen controls.
	- Touching Done will save edits and return to the Save As screen.
	- Touching Back  $\leftrightarrow$  or Cancel will return to the Save As screen with no edits saved.
- Link number **F** auto-increments after each save, but can be modified in the Number Editor screen as needed.
	- $-$  Touch the Link field  $\left(\mathbf{F}\right)$  to display the Number Editor **G**.
	- Make edits using on-screen controls.
	- Touching Done will save edits and return to the Save As screen.
	- Touching Back  $\leftrightarrow$  or Cancel will return to the Save As screen with no edits saved.

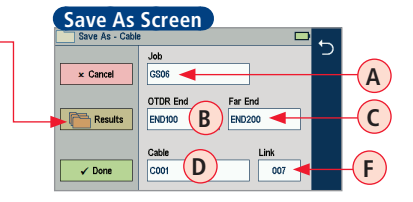

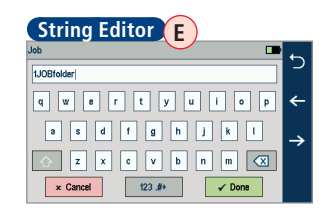

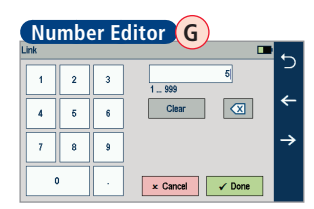

### **Saving to a Newly Created Folder**

<span id="page-43-0"></span>**1**

While in the Results view, touch Menu  $\equiv$  soft key.

- From the displayed sub-screen, touch Save As to display the Results Manager screen. **2**
- 3. Define <Job>, <OTDR End>, <Far End>, <Cable>, **3** and <Link> fields used to name saved results. Touch Done when finished.

**Note:** this will make the newly created Job, OTDR End, Cable, or Fiber current.

#### **Saving to the Current Folder**

- While in the Results view, touch the Menu  $\equiv$  soft key. **1**
- 2. From the displayed sub-screen, touch Save As to display the Results Manager screen. **2**
- 3. Review <Job>, <OTDR End>, <Far End>, <Cable>, **3** and <Link> fields used to name saved results. Touch Done when finished.

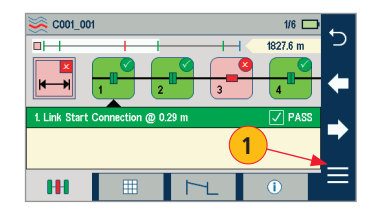

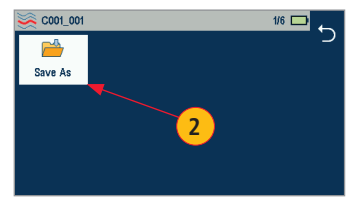

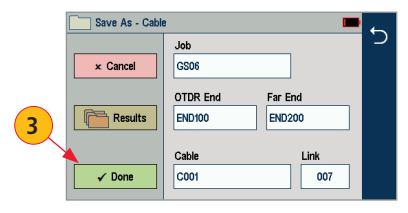

### **Viewing Saved Test Results**

- <span id="page-44-0"></span>1. From the Home screen, touch the Saved icon  $(A)$  to display the Results Manager, which may be displayed as Jobs screen, Cables screen, or Results screen.
- 2. Navigate through Job/Cable/Results screen to locate the desired test result and touch to display it.
	- $-$  In Jobs screen: use Up/Down  $\bigoplus$  arrow keys  $\overline{B}$  to navigate to the desired folder, then touch it to display saved folders.
	- In Cables screen: navigate to the desired folder, then touch it to display saved results.
	- In Results screen: navigate to the desired test record, then touch it to display test results.

#### **Home Screen**

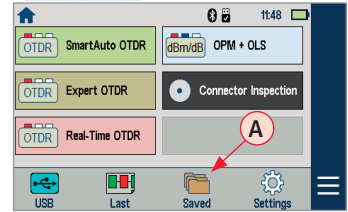

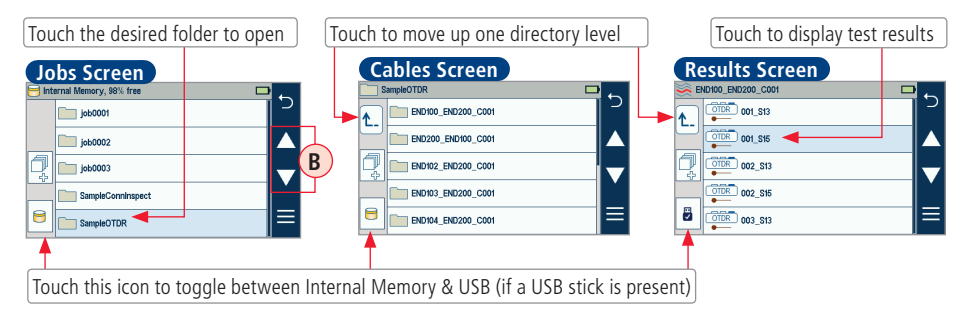

#### <span id="page-45-0"></span>C001 001  $1/6$ **O** 1827.6 m 1. Link Start Connection @ 0.29 m  $\overline{\vee}$  PASS **1**HH T

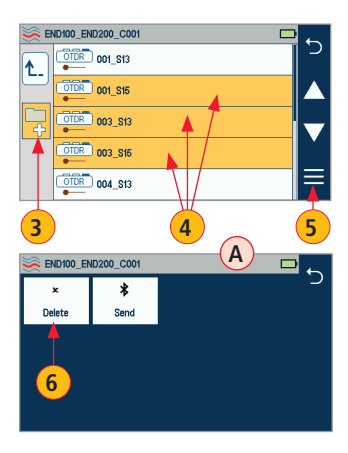

### **Deleting Jobs/Cables/Files**

- From the Home screen, touch the Saved icon to display the Results Manager, which may be displayed as Jobs screen, Cables screen, or Results screen. **1**
- 2. Navigate through the Jobs/Cables/Results screen to locate the desired results. **2**
	- 3. Press Add Files control to enable 'select' function.
	- Touch as many files as needed to select.
	- Touch the Menu  $\equiv$  soft key to display a sub-menu  $(A)$ .
	- Touch Delete.

Then touch Ok to confirm deletion.

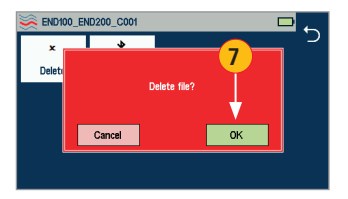

### **Transferring Files to a PC via USB**

<span id="page-46-0"></span>To transfer files from your FlexScan to a PC using a USB cable, perform the following:

- Connect your FlexScan to a PC using the supplied micro-USB to USB cable. Make sure the micro-plug is fully seated in your FlexScan.
- Touch the USB (A) soft key on the FlexScan's Home screen.
- On your PC, open My Computer. A new removable drive named FS200 X: will appear, where 'X:' is the drive letter assigned to your FlexScan.
- Under FS200 X: you should see two folders: RESULTS and SOFTWARE.
- Copy the RESULTS folder to your PC.
	- Under RESULTS you will see: TRACES.
	- Under TRACES you will see all of the folders containing OTDR traces or OPM results.

#### **Note:**

Before removing the USB cable connecting your FlexScan to your PC, or pressing the Cancel soft key on the USB screen, left click the Safely Remove Hardware icon in the Start bar of your PC, then left click the Safely remove USB Mass Storage Device – Drive (X:) message, where 'X' is the drive letter assigned to your FlexScan.

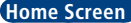

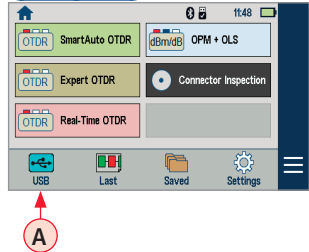

### **Backing up Results to External USB Memory Stick**

<span id="page-47-0"></span>To back up internally stored results to USB memory stick:

- Turn on the FlexScan OTDR.
- Plug in an external USB memory stick.
- From the Home screen, touch the Saved icon **A**.
- When in test results screen, verify that Internal Memory **B** option is currently selected.
	- If the USB option is selected, touch the USB memory icon to toggle to the Internal Memory option.
- Touch the Menu icon **C**.
- Touch the Backup icon (D).
- Wait until the Backup progress indicated by the "Writing backup to USB drive..." label **E** completes.

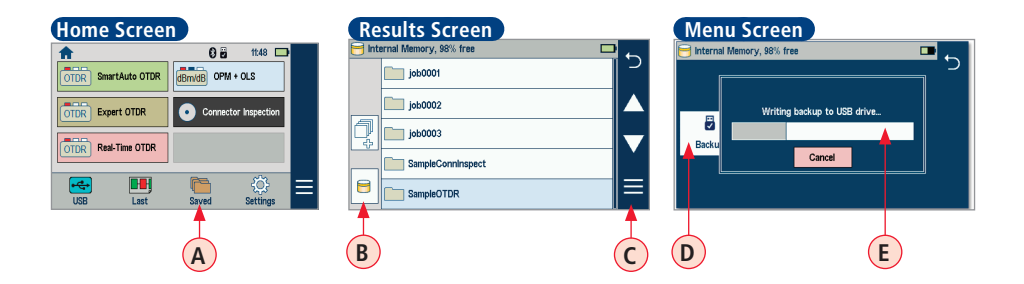

### **Restoring Results from External USB Memory Stick**

<span id="page-48-0"></span>Use a PC to restore backed up FlexScan results from the USB memory stick:

- Turn on the FlexScan OTDR and connect to a PC via USB cable.
- Touch the USB icon **A** on the FlexScan's Home screen.
- Plug the USB memory stick containing test results into a PC.
- Open 'My Computer' and double-click on the FS200 drive (**B**).
- Open 2nd instance of 'My Computer' and double-click on the USB drive.
	- Within USB drive, double-click on 'backup' folder, then select date/timestamped folder **C**.
	- Drag contents of the desired backup folder from the USB to the FS200\ Results\Traces folder.
- PC will prompt to confirm overwrite of folders or files having the same names.

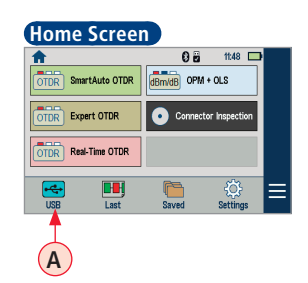

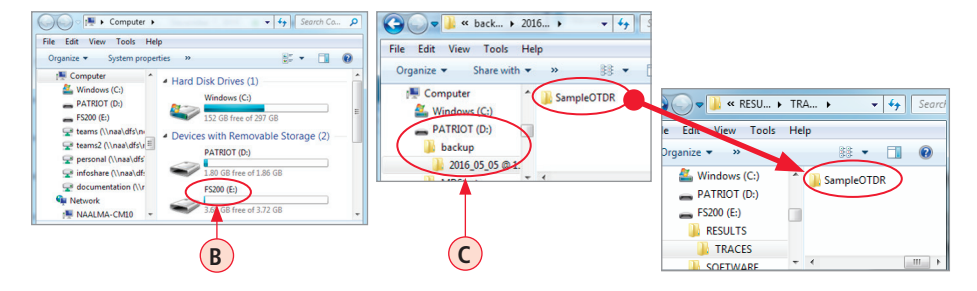

### **How to View Device Information**

<span id="page-49-0"></span>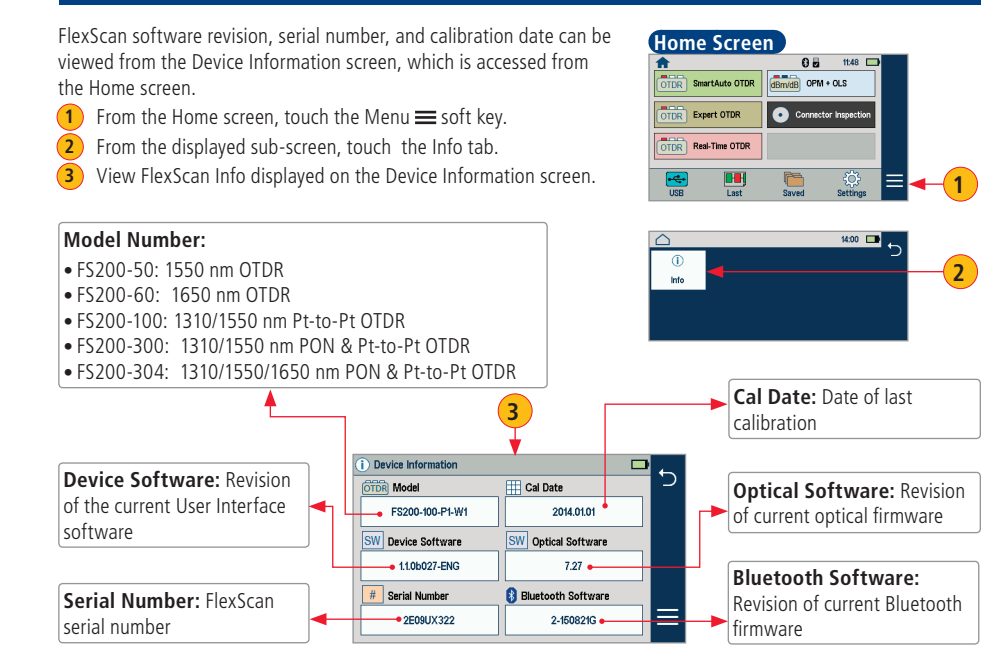

### **General Information**

<span id="page-50-0"></span>This user's guide provides operating instructions for testing fiber optic networks with your FlexScan OTDR and assumes that you have basic knowledge about testing fiber optic networks. The purpose of this user's guide is to explain how to use and maintain your FlexScan OTDR. Please check our web site at **www.AFLglobal.com**, **Test and Inspection** for updates to this user's guide and additional application information. If you have questions about your FlexScan OTDR and recommended accessories, or if you need technical or sales support, please contact AFL Customer Service.

#### **Contacting Customer Service**

You may call AFL Customer Service between 8 AM and 5 PM, United States Eastern Time.

Phone 800-321-5298 603-528-7780 Fax 603-528-2025

#### **Warranty Terms and Conditions**

AFL products are warranted against defective material and workmanship for a period of (1) one year from the date of delivery to the end user.

Any product that is found defective within the warranty period will, at the discretion of AFL, be repaired or replaced. Warranty will be voided if the product has been repaired or altered by other than an authorized AFL product repair facility, if the void sticker has been compromised, or which have been subject to misuse, negligence, or accident. In no case shall AFL liabilities exceed the original purchase price.

#### **Repair Services**

<span id="page-51-0"></span>AFL has an authorized calibration/repair facility for AFL products in the USA, Europe and Asia Pacific. Please contact customer service for a return authorization number prior to sending your AFL test equipment in for repair or calibration.

Fujikura Europe LTD is an Authorized European Repair and Calibration facility for AFL Test and Inspection products and should be contacted directly for service.

Fujikura Asia LTD is an Authorized Asia Pacific Calibration facility for AFL Test and Inspection products and should be contacted directly for product calibrations. Please contact customer service for a return authorization number prior to sending your test equipment in for repair.

#### **USA**

AFL Test & Inspection Division 16 Eastgate Park Road Belmont, NH 03220 603-528-7780 800-321-5298

#### **Europe**

Fujikura Europe Ltd C51 Barwell Business Park Leatherhead Road Chessington, Surrey, KT9 2NY +44 (0) 208 240 2020

#### **Asia**

Fujikura Asia Ltd 438A Alexandra Road, #08-03 Blk A, Alexandra TechnoPark Singapore 119967 support@fal.com.sg +65 62711312

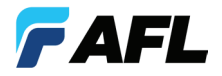

Test & Inspection

### **Thank you for choosing AFL Test & Inspection!**

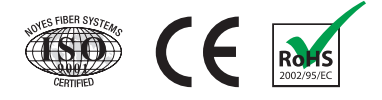

**www.AFLglobal.com or (800) 321-5298, (603) 528-7780**